### **ОБЩЕСТВО С ОГРАНИЧЕННОЙ ОТВЕТСТВЕННОСТЬЮ**

**«БРИДЖ-ИТ»**

УТВЕРЖДАЮ

Генеральный директор ООО «БРИДЖ-ИТ»

\_\_\_\_\_\_\_\_\_\_\_\_\_\_\_\_\_\_\_\_\_\_ подпись

Ращепкин А.А.

« $\longrightarrow$  20  $\Gamma$ .

Программное обеспечение «БИТ.Гео» Инструкция для пользователя

> Лист утверждения БИТ.2.3.23.РП.02 ЛУ

> > Ответственный исполнитель

\_\_\_\_\_\_\_\_\_\_\_\_\_\_\_\_\_\_\_\_\_\_ должность

\_\_\_\_\_\_\_\_\_\_\_\_\_\_\_\_\_\_\_\_\_\_ ФИО

подпись

« $\longrightarrow$  20\_\_\_ г.

 $\overline{\phantom{a}}$  , we can consider the constraint of  $\overline{\phantom{a}}$ 

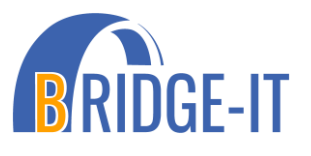

УТВЕРЖДЕНО БИТ.2.3.23.РП.02 ЛУ

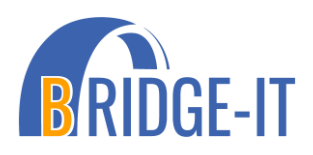

Программное обеспечение «БИТ.Гео» Инструкция для пользователя

> БИТ.2.3.23.РП.02 ЛУ Листов 29

# Содержание

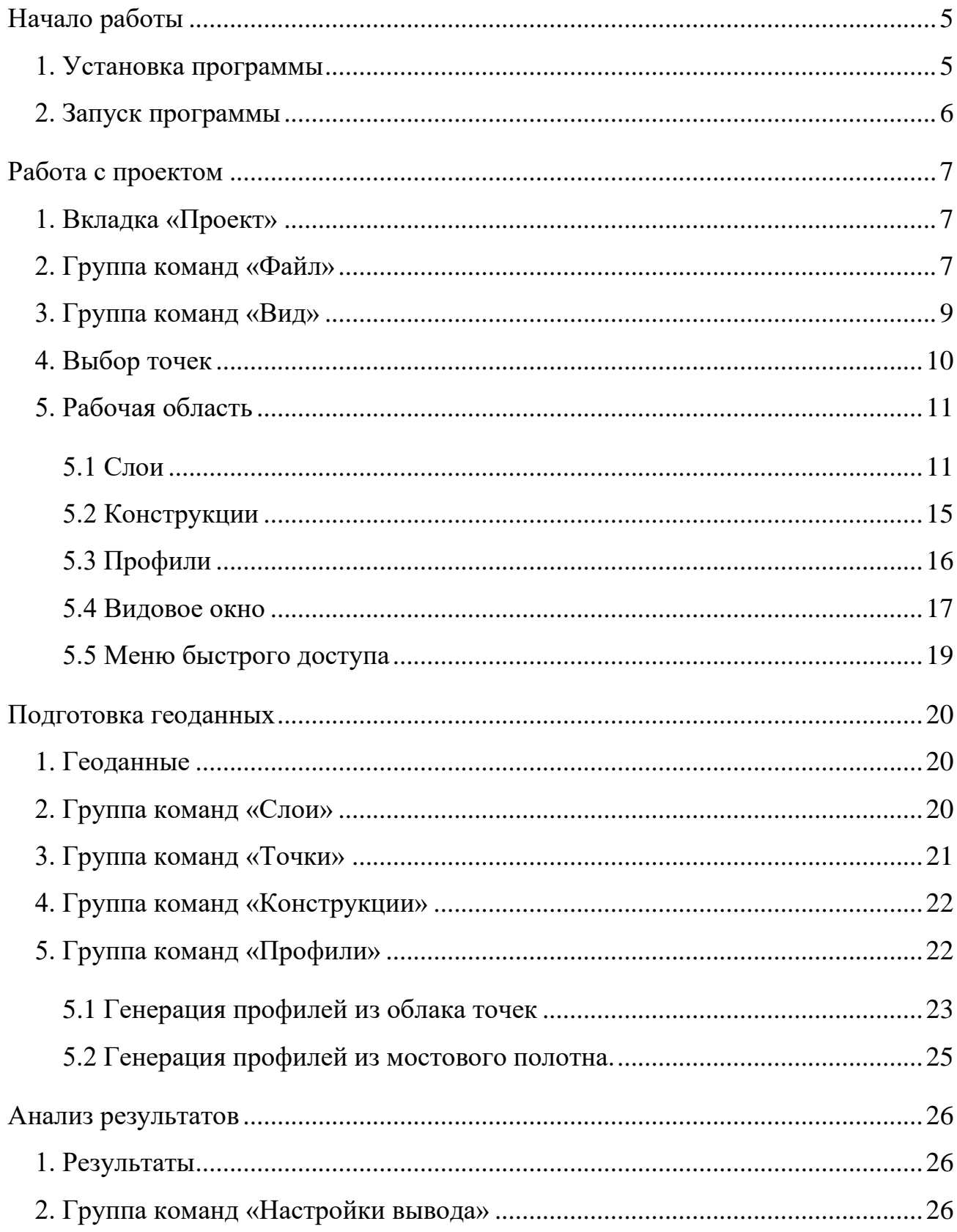

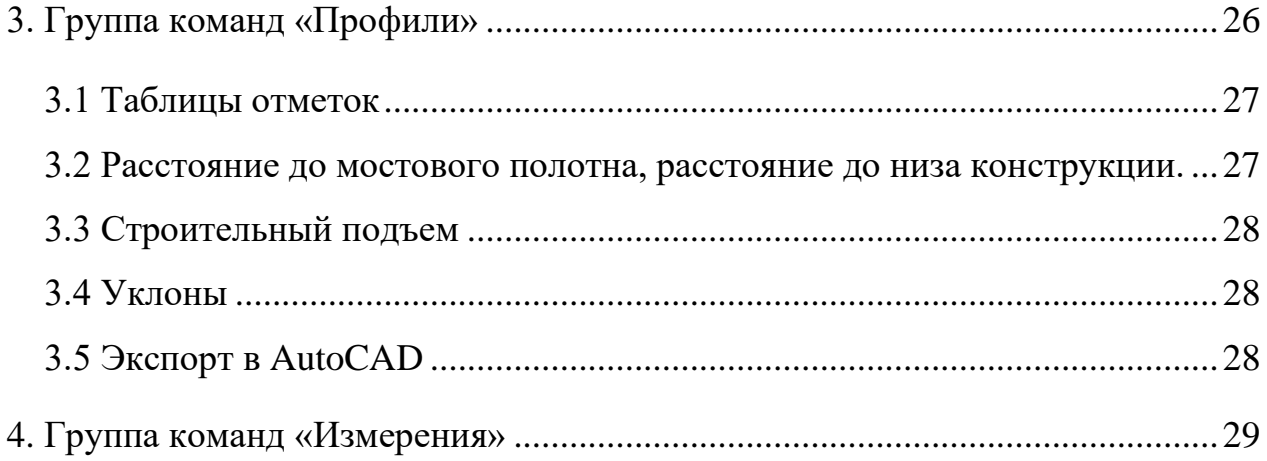

# БИТ.2.3.23.РП.02 **Начало работы**

<span id="page-4-0"></span>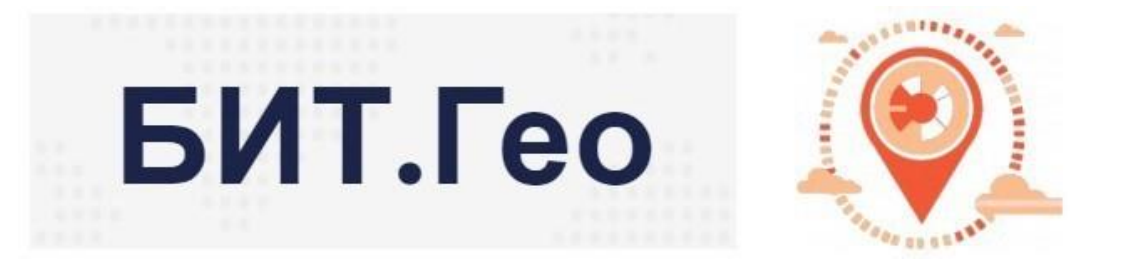

БИТ.Гео – программное обеспечение, разработанное сотрудниками ООО «БРИДЖ-ИТ», для обработки тахеометрической съемки искусственных сооружений, ее анализа и получения геодезических сведений об объекте. В данном пособии представлены функциональные возможности программы.

#### <span id="page-4-1"></span>**1. Установка программы**

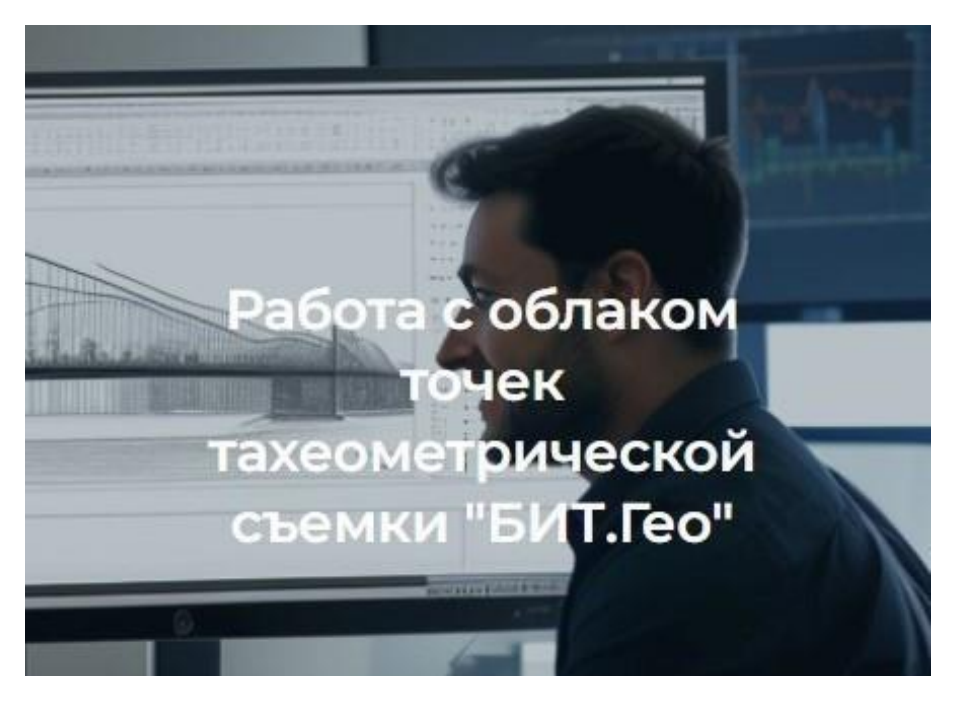

Для установки программы необходимо выполнить следующие действия:

1. Скачать пакет установщик с сайта www.bridge-it.ru или по ссылке https://bridgeit.ru/BIT\_Geo/.

2. Запустить пакет установщик BIT.Geo.Setup.

3. Установить программу на ПК следуя подсказкам мастера установки «БИТ.Гео».

# <span id="page-5-0"></span>**2. Запуск программы**

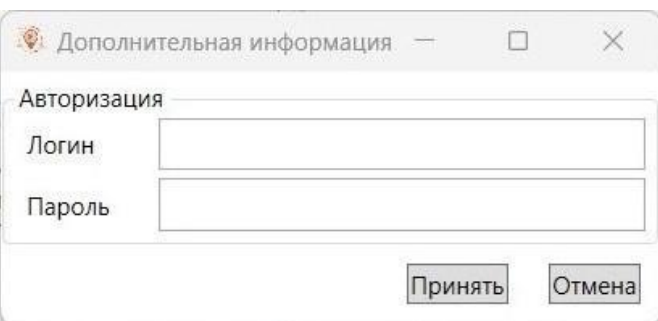

При первом запуске программы требуется ввести логин и пароль, который соответствует полученному при регистрации. После чего можно приступать к работе!

# БИТ.2.3.23.РП.02 **Работа с проектом**

# <span id="page-6-1"></span><span id="page-6-0"></span>**1. Вкладка «Проект»**

Проект - это совокупность информации об объекте, включающая набор точек и их распределение по конструкциям и слоям.

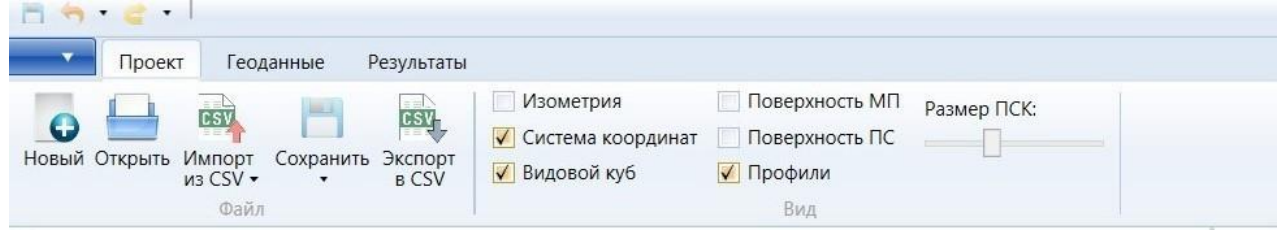

Вкладка «Проект» позволяет работать с файлами, а также настраивать параметры отображения модели на видовом экране.

# <span id="page-6-2"></span>**2. Группа команд «Файл»**

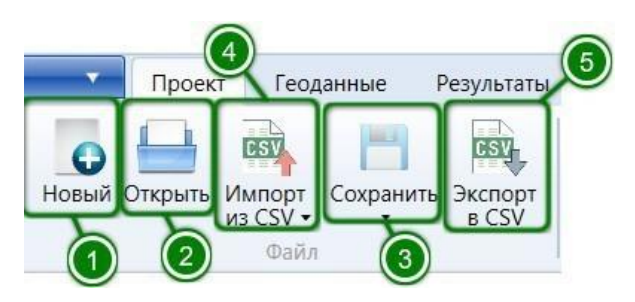

Группа команд «Файл» позволит вам создать новый, открыть или сохранить существующий проект (1), (2).

Для удобной работы с облаками точек предусмотрен импорт и экспорт данных в текстовый формат (.csv) (4), (5).

Во избежание утери данных в первую очередь сохраняйте проект ГЕО (3).

Формат данных при импорте должен иметь определенную структуру. Характерная структура данных состоит из имени точки и координат в формате «название + координаты (YXZ)».

В качестве примера можно рассмотреть следующую структуру данных: mp1,,64.865,1.718,48.211

*mp2,,65.159,7.318,48.3 mp3,,65.236,11.857,48.193 mp4,,36.291,13.21,48.452 mp5,,36.346,7.221,48.507 mp6,,36.482,1.424,48.462*

Здесь в начале следует название точки, далее следуют один или два разделителя данных и координаты точки Y, X, Z. В качестве разделителя целой и дробной части допускается точка или запятая (в зависимости от системных настроек операционной системы), а в качестве разделителя данных – запятая или точка с запятой.

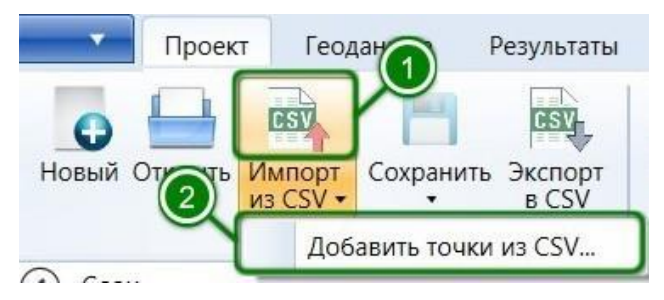

Импорт точек в БИТ.Гео поддерживает импорт новых точек в файл (при этом имеющиеся точки будут удалены) (1), а также добавление точек к существующим (2).

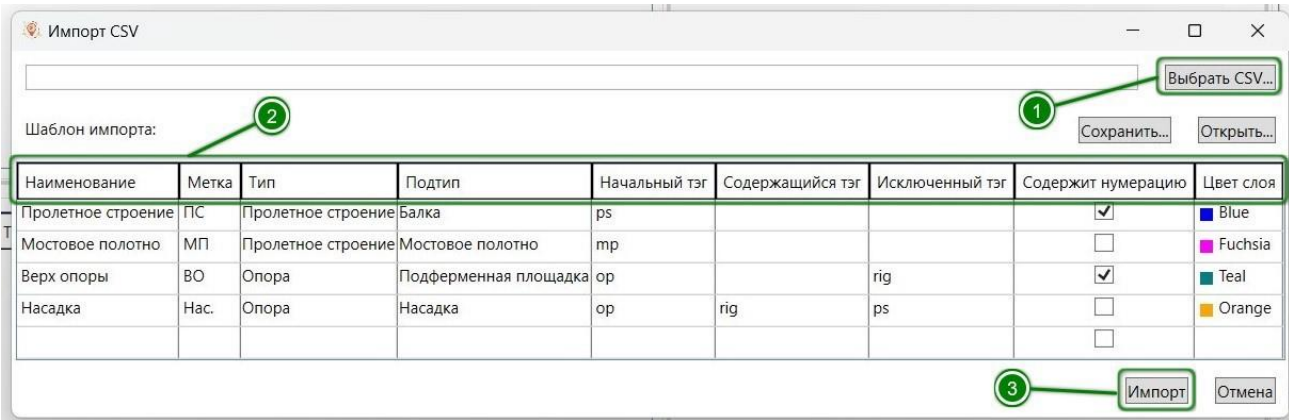

Для импорта точек рекомендуется выполнить следующие действия:

- 1. Выбрать файл из которого будут импортированы данные.
- 2. Настроить необходимые параметры импорта точек в БИТ.Гео.

2.1 – Указать тип конструкции в поле «Наименование».

2.2 – Указать краткое название конструкции в поле «Метка». Указанное название будет использовано при формировании отчетных таблиц и профилей.

2.3 – Указать конструкции в поле «Тип» и «Подтип». Указанным конструкциям будут присвоены точки.

2.4 – Настроить поля тегов, содержащих символы, по которым будет выполнена идентификация и присвоение точек к конструкциям. «Начальный тег» – обязательная подстрока строго в начале названия точки, «Содержащийся тег» – обязательная подстрока в названии точки (не обязательно в начале). «Исключенный тег» – подстрока в названии точки, исключающая присвоение точки к конструкции.

2.5 – Отметить, содержится ли нумерация конструкций в названии точек, в поле «Содержит нумерацию».

2.6 – Настроить цвет точек данного слоя в поле «Цвет слоя». Указанный цвет будет использован для точек, находящихся в слое.

3. Выполнить импорт точек.

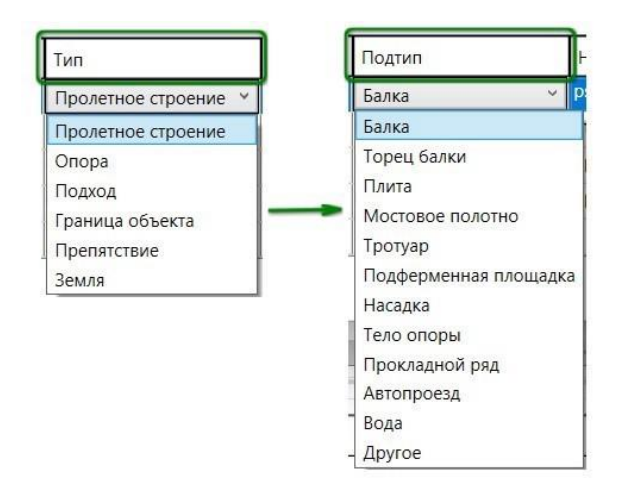

Настроить тип и подтип конструкции можно в выпадающем окне при импорте точек.

### <span id="page-8-0"></span>**3. Группа команд «Вид»**

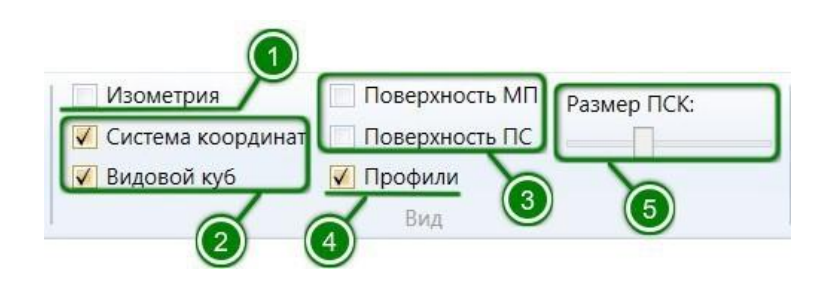

Изменить или настроить параметры отображения модели на видовом экране программы можно меню «Вид». Сделать это возможно на любом этапе работы.

1. Настройка изометрического режима отображения модели на видовом экране модели.

2. Настройка отображения осей координат и видового куба на видовом экране.

3. Настройка отображения плоскостей поверхности мостового полотна (МП) и низа пролетных строений (ПС) на видовом экране.

4. Настройка отображения созданных профилей на видовом экране.

5. Ползунок настройки размера осей координат и видового куба, размещенных на видовом экране.

#### <span id="page-9-0"></span>**4. Выбор точек**

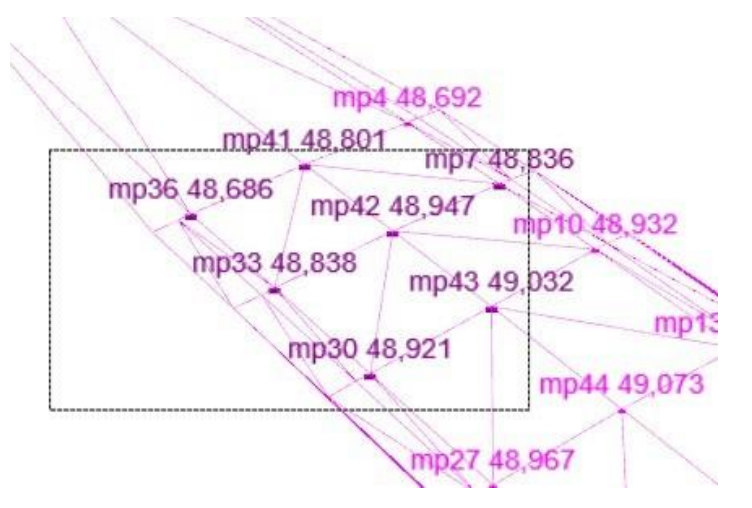

Программа позволяет выполнять выбор точек различными способами в зависимости от целей.

1. Главным образом точки можно выбрать на видовом экране модели с помощью рамки, которая активируется при нажатии и удержании левой кнопки компьютерной мыши. Размеры рамки регулируются движением мыши.

2. Точки, принадлежащие конкретным слоям, конструкциям или профилям можно выбрать в выпадающем контекстном меню. Контекстное меню вызывается правым

кликом мыши по соответствующему слою, конструкции или профилю (раздел 5.1; 5.3).

3. Индивидуальный выбор точек можно произвести в разделе «Отображаемые точки» в «Меню быстрого доступа». Для этого необходимо зажать клавишу «Ctrl»и выбрать необходимые точки (раздел 5.5).

#### <span id="page-10-0"></span>**5. Рабочая область**

Основная рабочая зона в программе разделена на три составляющие.

1. Слева – область, отображающая слои, конструкции и профили, содержащиеся в модели.

2. По центру - видовое окно модели.

<span id="page-10-1"></span>3. Справа - меню быстрого доступа к свойствам отображающихся точек.

5.1 Слои

![](_page_10_Picture_121.jpeg)

1. Поле «Наименование» позволяет пользователю указать или изменить название слоя.

2. Поле «Вкл» позволяет настроить видимость точек или профилей, принадлежащих слою.

3. Поле «Цвет» позволяет настроить цвет точек или профилей, принадлежащих слою.

4. Поле «Размер точек» позволяет настроить размер отображаемых точек или толщину линий профилей.

5. Поле «Высота шрифта» позволяет настроить высоту шрифта для меток точек или подписей к профилям.

6. Поле «Метки точек» позволяет настроить видимость меток для точек или профилей.

7. Поле «Конфиг. меток» позволяет настроить конфигурацию отображающихся меток для точек или профилей. Базовая конфигурация меток предполагает отображение только имени точек, однако на видовой экран можно вывести и другие параметры. Подробное описание в разделе «Конфигуратор меток».

8. Поля «kX»,»kY»,»kZ» позволяют настроить масштаб отображения точек и профилей по соответствующим осям координат.

Конфигуратор меток

В окне конфигурации меток пользователь может настроить содержание отображаемых на экране меток для слоев содержащих точки или профили.

В данном поле могут быть указаны как символы, введенные вручную с клавиатуры, так и ссылки на определенные параметры объектов, составляющих модель (точки, слои, конструкции и профили).

Символы, введенные пользователем, будут отображены на экране без изменений в заданной последовательности.

Ссылка на характеристики указывается в фигурных скобках и имеет определенную структуру «{A.B}». При формировании ссылки используются символы английского алфавита.

«А» - символ, определяющий объект, параметры которого будут выведены в дальнейшем. «Р» - используется для определения точек (в случае обращения к точкам можно не указывать символ определитель); «L» - используется для определения слоев; «C» - используется для определения конструкций; «Рr» - используется для определения профилей;

12

«В» - символ, определяющий требуемое свойство объекта, указывается через разделительный знак «.». Каждый объект имеет определенное количество характеристик, которые возможно добавить в метку. Обозначения характеристик объектов приведены ниже.

Точки:

- «Id» - номер точки (уникальный идентификатор в текущем проекте).

- «Name» - имя точки.

- «X», «Y», «Z» - соответствующие координаты точки. При указании координат точек можно задать точность их отображения, указав требуемое количество знаков после запятой через разделительный знак «:». Например:  $\{Z:2\} - 46,53$ .

- «LayerId» - номер слоя, которому принадлежит точка.

Слои:

- «Id» - номер слоя (уникальный идентификатор в текущем проекте).

- «Name» - имя слоя.

Конструкции:

- «Id» - номер конструкции (уникальный идентификатор в текущем проекте).

- «Name» - группа конструкций.

- «Label» - наименование конструкции.

- «Number» - номер конструкции на конкретном сооружении в принятой на системе нумерации.

Профили:

- «Id» - номер профиля (уникальный идентификатор в текущем проекте).

- «Name» группа профилей
- «Label» наименование профиля.

Конфигуратор отображения имени точки формата "\*{A.B}\*", где:

\* - любой набор символов или конфигуратор;

"А" - символ "Р" (или пусто) / "L" / "С" / "Рг" - для точки, слоя, конструкции или профиля; "В" - свойство:

- для точек: "Id", "Name", "X", "Y", "Z", "LayerId" (Id точки, имя, координаты, Id слоя);

- для слоя: "Id", "Name" (Id, имя);

- для конструкции: "Id", "Name", "Label", "Number" (Id, имя, метка, номер);

- для профиля: "Id", "Name", "Label" (Id, имя, метка);

Например: "{C.Label}{C.Number}: {Z:2}" ("ПС1: 46.68");

Контекстное меню подсказок при задании конфигураций приведено выше.

Примеры: «{C.Label}{C.Number}: {Z:2}» - ПС1: 46.68;

«Точка {Name}: {Z}» - Точка mp43: 46.689;

«{Pr.Label} точка {Id} - {P.Name}» - Створ 1 точка 1 - mp1;

Контекстное меню раздела «Слои»

![](_page_13_Figure_14.jpeg)

Контекстное меню в данном разделе вызывается одинарным кликом правой кнопкой мыши и имеет следующие возможности:

1. Функция позволяет выделить точки на видовом экране, принадлежащие данному слою.

2. Функция позволяет выделить дополнительные точки на видовом экране, не сбрасывая предыдущее выделение.

3. Функция позволяет отменить выбор точек на видовом экране принадлежащих конкретному слою.

4. Функция позволяет присвоить слою заранее выбранные точки.

### <span id="page-14-0"></span>5.2 Конструкции

![](_page_14_Picture_107.jpeg)

Раздел конструкций отображает имеющиеся конструкции, а также позволяет корректировать их характеристики. Конструкции сгруппированы по группе конструкций.

1. Поле «Группа конструкций» позволяет пользователю вручную указать название определенной группы конструкций.

2. Поле «Наименование» позволяет вручную указать имя конструкции.

3. Поля «Тип» и «Подтип» позволяют указать конструкцию и объект которому присвоены точки.

4. Поле «№ конструкции» позволяет задать номер конструкции.

5. Поле «Н, м» позволяет задать высоту конструкции.

6. Поле «№ пролета» содержит номер пролета в данном пролетном строении. При необходимости сгруппировать точки неразрезного пролетного строения по пролетам, указывается номер пролета.

7. Поле «Вкл» позволяет настроить отображение конкретной конструкции.

8. Поля «Кол-во точек» и «Точки» отображают чисто точек, принадлежащих конструкции и их номера соответственно.

#### <span id="page-15-0"></span>5.3 Профили

![](_page_15_Picture_111.jpeg)

Раздел содержит созданные пользователем профили, отображает характеристики профилей и позволяет корректировать их. Профили сгруппированы по группе и направлению.

1. Поле «Группа профилей» позволяет пользователю вручную указать название определенной группы профилей.

2. Поле «Наименование» позволяет вручную указать индивидуальное название каждого профиля в группе.

3. Поле «Направление» указывает на ориентацию профиля в пространстве.

4. Поле «Слой» показывает слой в котором находится профиль. Может быть изменен вручную.

5. Поле «Вкл» позволяет настроить отображение конкретного профиля.

6. Поля «Кол-во точек» и «Точки» отображают чисто точек, принадлежащих профилю и их номера соответственно.

Контекстное меню разделов «Конструкции» и «Профили»

![](_page_15_Picture_112.jpeg)

Контекстное меню в данных разделах вызывается одинарным кликом правой кнопки мыши, имеет аналогичный вид и функциональные возможности. Функции данного меню позволяют пользователю:

1. Выделять точки на видовом экране, принадлежащие данной конструкции или профилю.

2. Выделять дополнительные точки на видовом экране, не сбрасывая предыдущее выделение.

3. Отменять выбор точек на видовом экране принадлежащих конкретной конструкции или профилю.

4. Присваивать конструкции или профилю заранее выбранные точки.

5. Дополнительно назначать, заранее выбранные, точки конструкции или профилю.

6. Удалять, заранее выбранные, точки из конструкции или профиля.

#### 5.4 Видовое окно

<span id="page-16-0"></span>![](_page_16_Figure_8.jpeg)

На видовом экране модели отображаются точки, выбранные пользователем (1), а также положение осей координат (2) и видовой куб (3).

Навигация на видовом экране выполняется при помощи компьютерной мыши и клавиатуры.

1. Вращение колесика мыши приближает или отдаляет изображение. Клавиши «W» и «S» приближают или отдаляют взгляд камеры (наблюдателя). Применение клавиши «S» оправдано с целью «проявления» линий и символов, которые не

отображены на экране из-за слишком близкого расположения взгляда камеры (наблюдателя).

2. Двойное нажатие на колесико мыши возвращает исходный вид модели и вписывает изображение модели в видовой экран.

3. Двойное нажатие на правую кнопку мыши перепривязывает точку вращения камеры к точке нажатия.

4. Одиночное нажатие на левую кнопку мыши обновляет модель на видовом экране и сбрасывает выделение точек, если такие есть.

5. Нажатие и удерживание правой кнопки мыши и ее движение обеспечивает поворот модели.

6. Нажатие и удерживание колесика мыши и ее движение обеспечивает изменение угла обзора модели. Клавиши «Q», «Z» и «A», «D» обеспечивают перемещение камеры обзора модели строго по вертикали и горизонтали соответственно.

7. Нажатие на область куба позволяет получить необходимый базовый вид конструкции. «U» - сверху; «F» - спереди; «L» - слева; «В» - сзади; «R» - справа; «D» - снизу. Также пользователь может выбрать среднее положение между базовыми видами или изометрические виды, указав нужную грань или угол куба соответственно.

### <span id="page-18-0"></span>5.5 Меню быстрого доступа

![](_page_18_Picture_25.jpeg)

В меню показаны характеристики точек, отображаемых на видовом экране (1). Помимо этого, пользователь может вносить коррективы в свойства точек вручную (2), если это необходимо.

# БИТ.2.3.23.РП.02 **Подготовка геоданных**

# <span id="page-19-1"></span><span id="page-19-0"></span>**1. Геоданные**

![](_page_19_Picture_66.jpeg)

Вкладка «Геоданные» подразумевает создание новых и редактирование уже имеющихся слоев, точек, конструкций и профилей.

### <span id="page-19-2"></span>**2. Группа команд «Слои»**

![](_page_19_Figure_5.jpeg)

Функции данного меню имеют следующие возможности:

1. Функция создает новый слой с базовыми настройками не имеющий точек.

2. Функция назначает слою выбранные точки. Для присвоения точек слою в начале необходимо выбрать нужные точки на видовом экране, далее выбрать слой и нажать «Назначить точкам».

3. Функция удаляет слой. Чтобы воспользоваться функцией необходимо выбрать нужный слой и нажать «Удалить слои».

#### <span id="page-20-0"></span>**3. Группа команд «Точки»**

![](_page_20_Figure_2.jpeg)

Возможности функций меню «Точки» описаны ниже.

1. Функция создает новую точку с нулевыми координатами и именем «Точка…», которая помещена в первый слой.

2. Функция выравнивает все точки по направлению оси Оу по 2-м точкам или по одному или более профилю. Предварительно следует выбрать нижнюю и верхнюю точки или продольных профиль. Точки следует выбирать в определенной последовательности: первая точка будет иметь меньшую координату по оси Оу, вторая большую.

3. Функция переносит точки заданные расстояния. Чтобы воспользоваться функцией необходимо выбрать нужные точки, нажать «Перенос» и ввести необходимые значения расстояний по каждой из осей координат.

4. Функция создает новую точку с осредненными координатами выбранных точек.

5. Функция поворачивает выбранные точки в плоскости Oxy. В открывающемся окне дополнительной информации необходимо указать координаты точки вращения и угол поворота в градусах. Обратите внимание что повороту по часовой стрелке соответствует значение угла со знаком «-»

6. Функция удаляет выбранные точки.

Поле «Выбор» служит для отображения перечня выбранных точек.

### <span id="page-21-0"></span>**4. Группа команд «Конструкции»**

![](_page_21_Figure_2.jpeg)

Возможности функций:

- 1. Функция создает новую конструкцию с базовыми настройками.
- 2. Функция назначает конструкции выбранные точки.
- 3. Функция удаляет выбранную конструкцию.

Поле «Выбор» служит для отображения перечня выбранных конструкций.

# <span id="page-21-1"></span>**5. Группа команд «Профили»**

![](_page_21_Figure_9.jpeg)

Возможности функций:

- 1. Функция создает новый профиль по типу выбранного.
- 2. Функция назначает профилю выбранные точки.
- 3. Функция удаляет выбранный профиль.

4. Функция генерации профилей позволяет создавать новые профили по выбранным точкам.

Поле «Выбор» служит для отображения перечня выбранных профилей.

Важно отметить, что генерация профилей возможна только при наличии 2-х и более выбранных точек.

#### 5.1 Генерация профилей из облака точек

<span id="page-22-0"></span>![](_page_22_Picture_53.jpeg)

Данная функция позволяет создавать продольные и поперечные профили конструкций путем автоматической кластеризации выбранных точек по указанному числу групп. В качестве примера приведена последовательность построения продольных и поперечных профилей мостового полотна.

- 1. Выбрать нужный слой точек.
- 2. На видовом экране выделить точки.
- 3. Нажать команду «Генерация профилей»

![](_page_22_Picture_54.jpeg)

После активации команды вам будет доступно меню для ввода дополнительной информации:

1. «Тип профилей» - ориентация профилей в пространстве. Продольные профили будут построены соответственно направлению оси Oy, поперечные соответственно направлению Ох.

2. «Количество профилей» - количество групп, на которое необходимо разделить выбранные точки.

3. «Группа профилей» - наименование группы, которая будет содержать профили, например: «Поперечные профили ПС, Продольные профили МП»

4. «Шаблон наименований профилей» - используется при одинаковом имени профилей с нумерацией, например: «Створ 1, Створ 2, Створ 3…» Здесь шаблоном будет строка «Створ ».

5. «Слой» - номер слоя, в который будут помещены создаваемые профили. Слой с таким номером можно создать как заранее, так и после генерации профилей.

После ввода всех необходимых параметров требуется нажать кнопку «Принять».

![](_page_23_Picture_92.jpeg)

После создания профилей необходимо создать заданный слой для их отображения (1), (2). Настройка отображения профилей на видовом экране достигается путем корректировки параметров во вкладке «Проект» (3) и «Результаты»  $(4)$ ,  $(5)$ .

<span id="page-24-0"></span>Аналогичным образом можно создать поперечные профили мостового полотна.

5.2 Генерация профилей из мостового полотна.

![](_page_24_Picture_51.jpeg)

Применяется при необходимости построения ортогональных профилей мостового полотна для косых мостов, расположенных на уклоне, если съемка изначально была выполнена только по косым створам.

# БИТ.2.3.23.РП.02 **Анализ результатов**

# <span id="page-25-1"></span><span id="page-25-0"></span>**1. Результаты**

![](_page_25_Picture_98.jpeg)

Вкладка «Результаты» содержит инструменты, позволяющие вывести результаты обработки в AutoCad, а также провести измерения непосредственно в самой модели.

### <span id="page-25-2"></span>**2. Группа команд «Настройки вывода»**

![](_page_25_Picture_5.jpeg)

В данном меню пользователь может указать или изменить следующие настройки:

1. Настройку отображения значения уклонов на видовом экране модели, а также при выводе данных в таблицы отметок или AutoCAD.

2. Настройку отображения подписей имен продольных и поперечных профилей на видовом экране.

3. Настройку отображения линий условных конструкций, показывающих заданную высоту конструкции.

# <span id="page-25-3"></span>**3. Группа команд «Профили»**

![](_page_25_Figure_11.jpeg)

Функции в данном меню имеют возможности для вывода и настройки вывода данных в таблицы отметок или AutoCAD.

<span id="page-26-0"></span>![](_page_26_Picture_59.jpeg)

#### 3.1 Таблицы отметок

Функция выводит в таблицу высотные отметки точек, которые принадлежат выбранным профилям. Для того чтобы воспользоваться функцией «Таблицы отметок» необходимо построить профили, выбрать нужные и нажать на «Таблицы отметок».

<span id="page-26-1"></span>3.2 Расстояние до мостового полотна, расстояние до низа конструкции.

![](_page_26_Picture_60.jpeg)

Чтобы воспользоваться данной функцией необходимо построить профили мостового полотна (МП) и профили низа пролетных строений или низа конструкций (НК). Для корректного измерения расстояний следует включить отображение плоскостей поверхностей «Поверхность МП» и «Поверхность ПС» в меню «Вид» во вкладке «Проект». Затем нужно выбрать профили от которых будет измеряться расстояние и активировать соответствующую функцию измерения расстояний.

Отметим, что для учета высоты конструкции при измерении расстояний до мостового полотна (МП) ее необходимо указать в разделе «Конструкции».

![](_page_27_Picture_66.jpeg)

#### <span id="page-27-0"></span>3.3 Строительный подъем

При необходимости измерения строительного подъема конструкции следует воспользоваться данной функцией. Для этого потребуется выбрать, заранее построенные, профили нужных конструкций и нажать на «Строительный подъем». Если профили были построены по всем конструкциям, программа автоматически разобьет их на «Тройки». Результаты измерений будут сведены в таблицу.

#### <span id="page-27-1"></span>3.4 Уклоны

![](_page_27_Picture_67.jpeg)

Функция «Уклоны» используется для определения уклонов продольных и поперечных профилей. Перед тем как ей воспользоваться выберите необходимые профили. В таблице отображены уклоны профилей между двумя соседними точками, а также среднее значение по профилю.

<span id="page-27-2"></span>3.5 Экспорт в AutoCAD

- 5. В «БИТ.Гео» возможен экспорт данных в AutoCAD. Для этого потребуется:
	- 5.1. Выбрать профили для экспорта.

5.2. Указать подходящий горизонтальный и вертикальный масштаб, а также точность отображения отметок (количество знаков после запятой). Если масштаб неизвестен, то в поле «Масштаб» следует оставить значение «0». (6).

5.3. Настроить отображение уклонов в меню «Настройки вывода» (раздел 2).

5.4. Нажать на кнопку экспорта в AutoCAD.

После этого программа предложит открыть построенные профили.

![](_page_28_Figure_5.jpeg)

Приблизительный вид профилей показан на изображении выше.

1; 3. Имена построенных (продольных) профилей (цвет профиля соответствует цвету слоя, на котором расположен данный профиль).

2. Имена поперечных профилей, перпендикулярных построенным.

# <span id="page-28-0"></span>**4. Группа команд «Измерения»**

![](_page_28_Figure_10.jpeg)

Помимо вывода данных в таблицы или сторонние программы для анализа, в программе реализованы функции быстрых измерений.

![](_page_29_Picture_48.jpeg)

1. Функция позволяет измерить расстояние между выбранными точками. Результат можно получиться как для расстояния, измеренного по прямой, так и для расстояний по каждой их осей координат. Выбрать нужное расстояние можно в выпадающем окне результатов.

![](_page_29_Picture_49.jpeg)

2. Функция позволяет измерить углы между векторами построенными по двум точкам. Определение углов возможно только в горизонтальной плоскости. Результаты измерений будут сведены в таблицу и выведены на экран.

![](_page_29_Picture_50.jpeg)

3. Функция выводит значение координат выбранных точек, а также их среднее значение.